## Match Setup (Cricket LiveScore Mobile)

ResultsVault Cricket LiveScore FAQ

Team Selection comes up after you select a match to score on the Matches screen

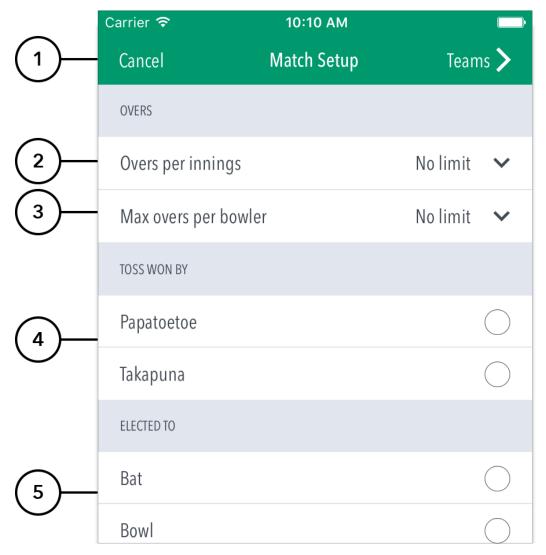

## **Highlighted Features:**

- (1) Team Selection area, where teams can be selected for the match.
- (2) Tap to continue setting up and select the batting side and fielding side (see 'Continue to Match Setup' for subsequent actions).
- (3) Tap to save team data and return to matches screen to resume scoring later. This match will now be found in the 'In Progress' section.
- (4) Tap 'Cancel' to continue adjusting the team selections

## **Highlighted Features:**

- (5) To return to the Team Selection page, tap the button.
- (6) To set Overs Per Inning, tap on the downward-facing arrow and choose from options such as: No limit, 20, 25, 30, 35, 40, 45, 50.
- (7) To set Max Overs Per Bowler, tap on the downward-facing arrow and choose from options such as: No limit, 1, 2, 3, 4, 5, 6, 7, 8, 9, 10.
- (8) To select who won the Toss, tap on the Team name.
- (9) To select decision of the Toss winner, tap on Bat or Bowl.

## **Highlighted Features:**

- (10) Directs to Ball-by-Ball scoring to score the 1st innings live.
- (11) Directs to 1st innings summary score entry to enter total Overs, Wickets and Runs.
- (12) Cancels option to return to Match Setup page